# **Ainos** 抗原快篩檢測應用程式

使用說明書

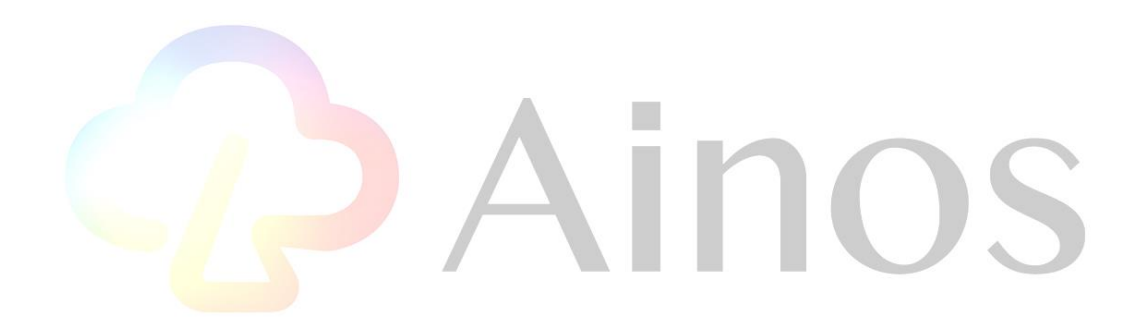

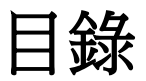

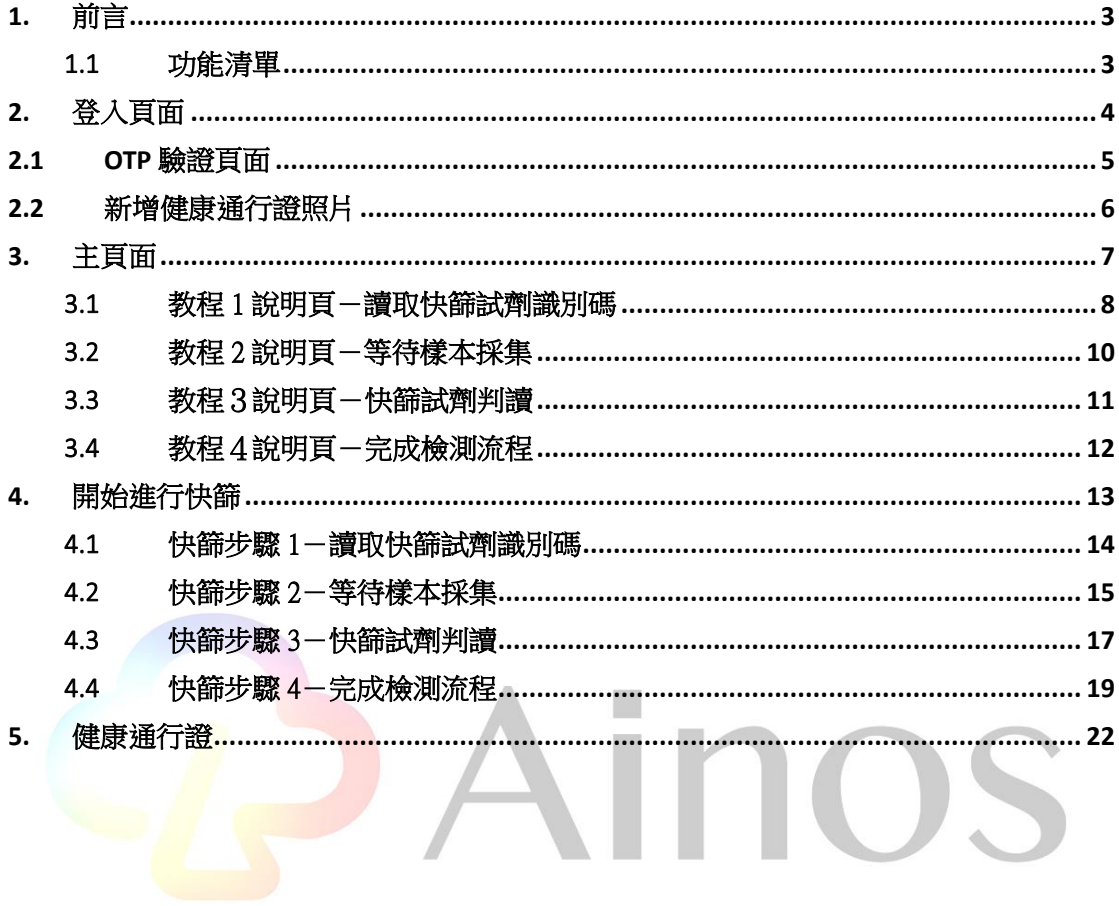

#### <span id="page-2-0"></span>1. 前言

Ainos 抗原快篩檢測應用程式是一款通過移動設備讀取快篩檢測試片檢測使用者 SARS-CoV-2 感染結果的產品。該應用程序可在 iPhone 和 Android 設備上使用。該應用程序將允許 測試陰性的人獲得帶有二維條碼的未感染 Ainos 健康通行證,其資訊包含測試者識別碼、測 試結果與測試日期,組織將能夠在移動設備上查看和驗證信息。

本文件的內容是 Ainos 抗原快篩檢測應用程式的使用說明。

#### <span id="page-2-1"></span>1.1 功能清單

Ainos 抗原快篩檢測應用程式提供的功能有總測試計數、總測試陽性計數、總測試陰性 計數和進行測試流程和掃描健康通行證。

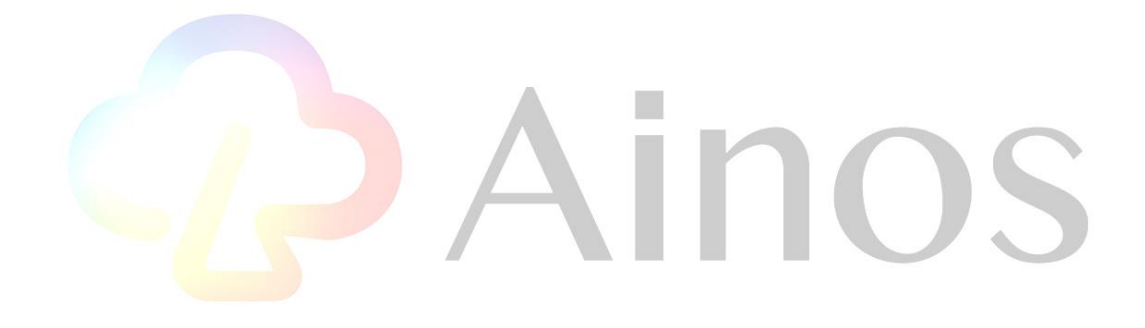

# <span id="page-3-0"></span>2. 登入頁面

開啟 Ainos 抗原快篩檢測應用程式時會顯示登入頁面,請輸入欲接收測試報告電子郵件, Ainos 抗原快篩檢測應用程式完成測試後將傳送一封報告郵件至該信箱。而 Ainos 抗原快篩 檢測應用程式需要使用者輸入電話號碼進行 OTP 驗證,使用者會在 60 秒內收到一組 6 位數 驗證碼的簡訊,輸入該驗證碼後即可開始使用應用程式.

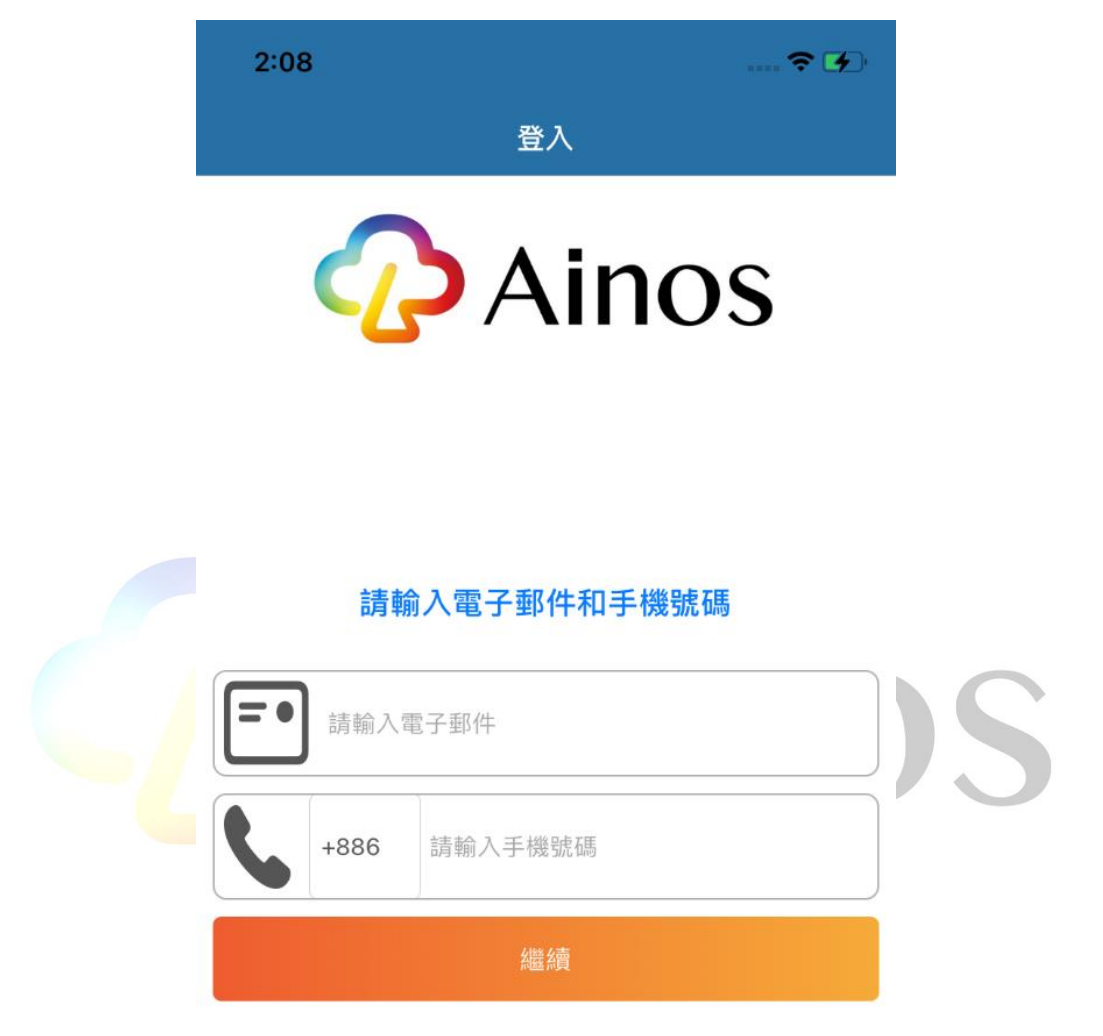

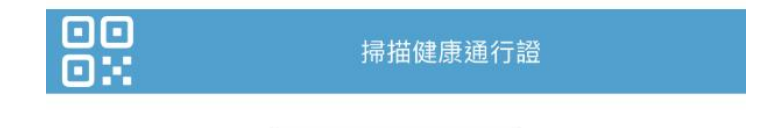

# <span id="page-4-0"></span>2.1 OTP 驗證頁面

使用者會在 60 秒內收到一組 6 位數驗證碼的簡訊,輸入該驗證碼後即可開始使用應用程式.

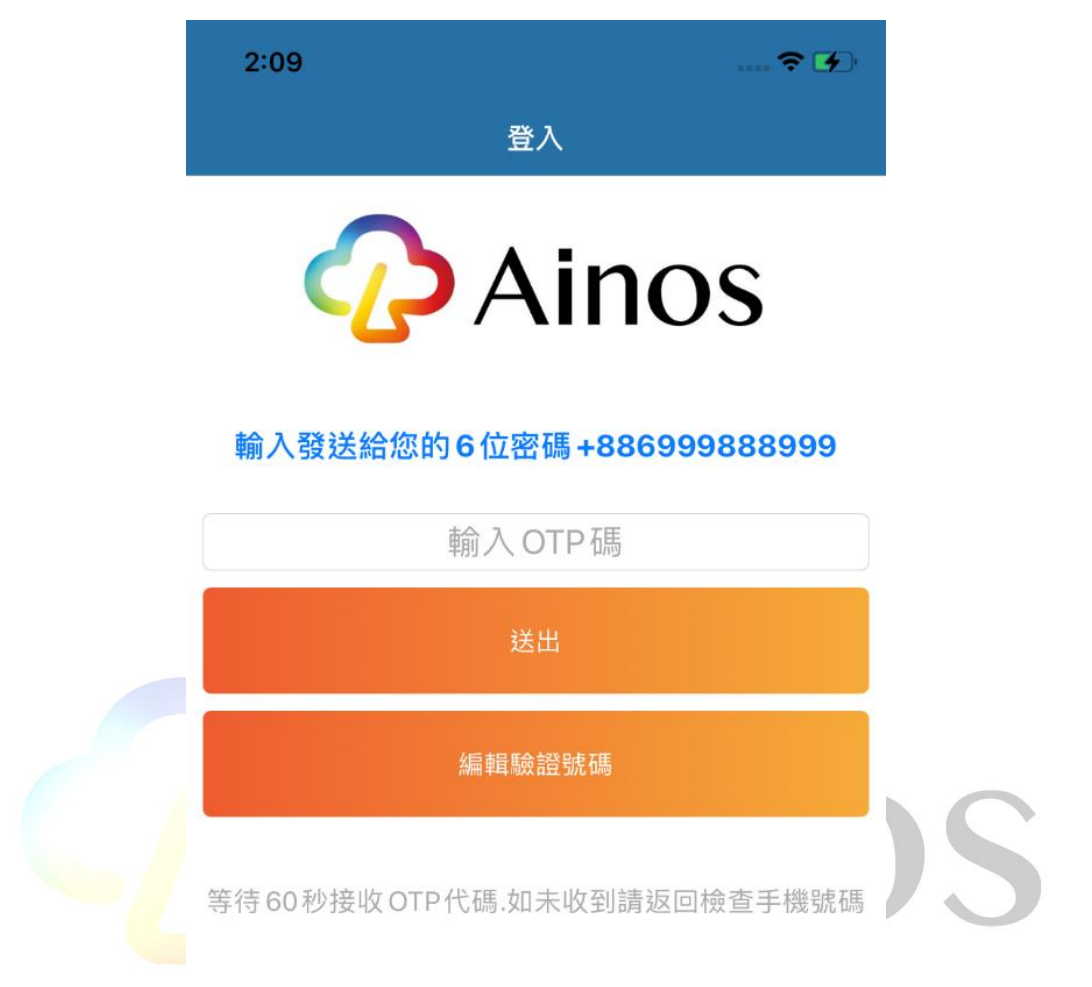

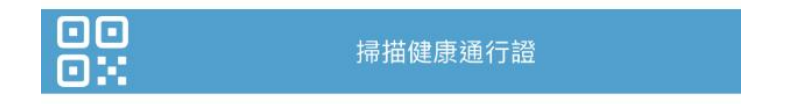

# <span id="page-5-0"></span>2.2 新增健康通行證照片

使用者可利用相機功能新增照片來建立屬於自己的健康通行證.

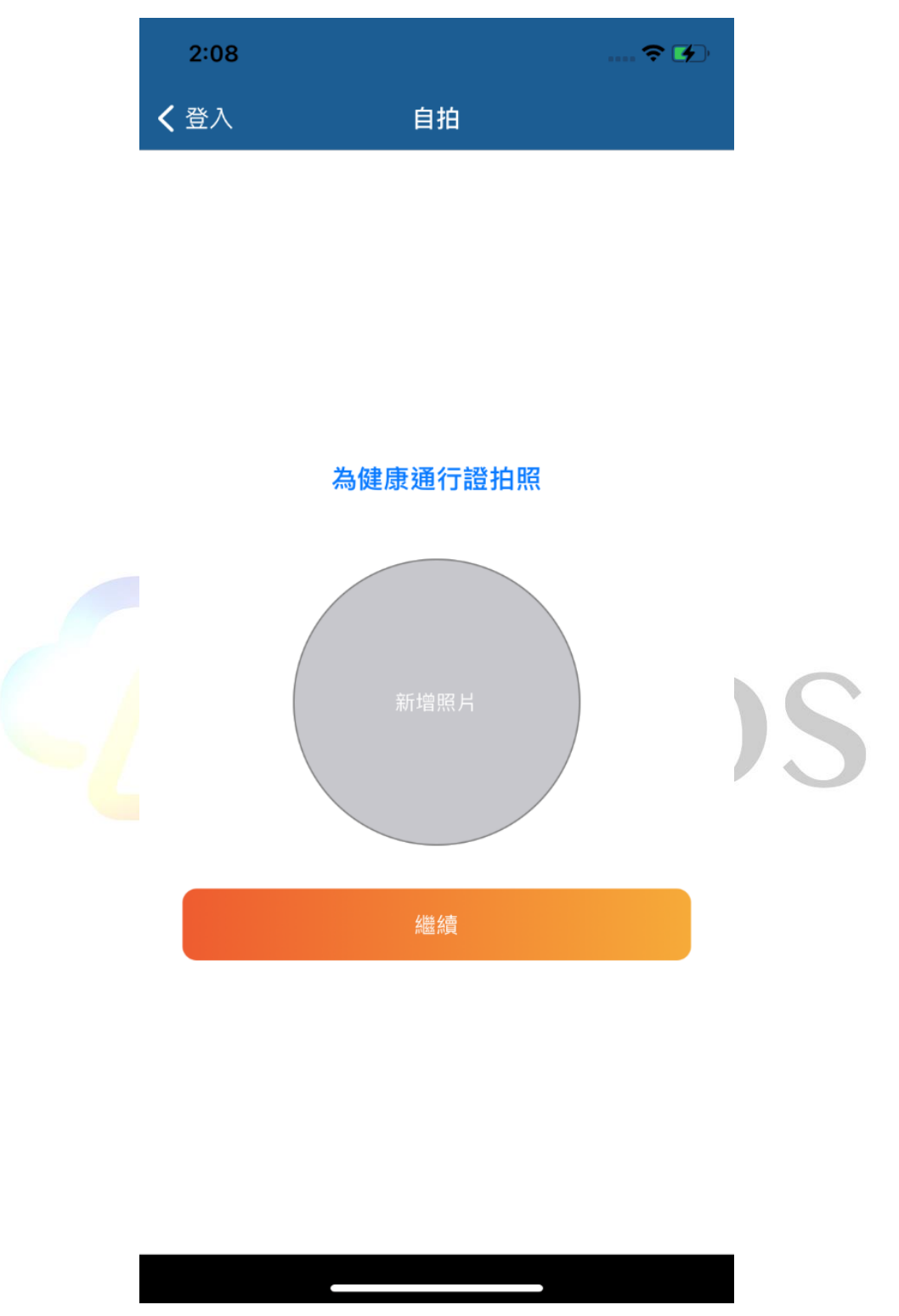

#### <span id="page-6-0"></span>3. 主頁面

使用者進入 Ainos 抗原快篩檢測應用程式第一步會進入主頁面功能有總測試計數、總測 試陽性計數、總測試陰性計數、最新測試結果和進行測試流程,功能清單如下圖所示。 點擊右上方的 Read QRCODE 按鈕可讀取另一測試裝置測試完成後之 QR code 來獲得雲端 儲存之測試資料,詳細內容請參考 4.4。

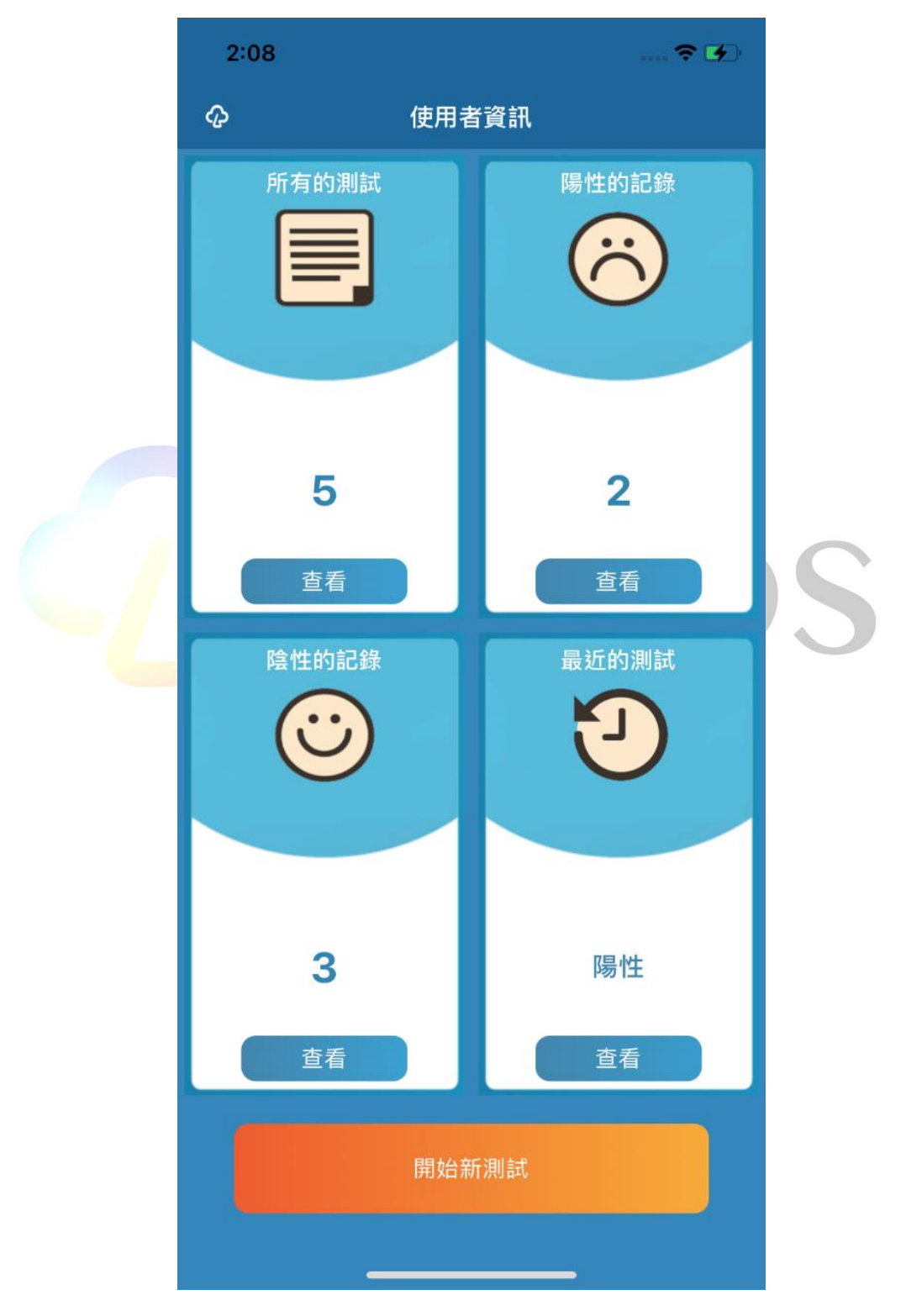

#### <span id="page-7-0"></span>3.1 教程 1 說明頁-讀取快篩試劑識別碼

使用者點擊開始新測試按鈕時顯示 4 流程步驟說明,其中教程 1 包含了一個影片教學, 步驟1說明頁如下二圖所示。

此步驟說明使用者須先掃描未測試之快篩試劑讀取快篩試劑識別碼。

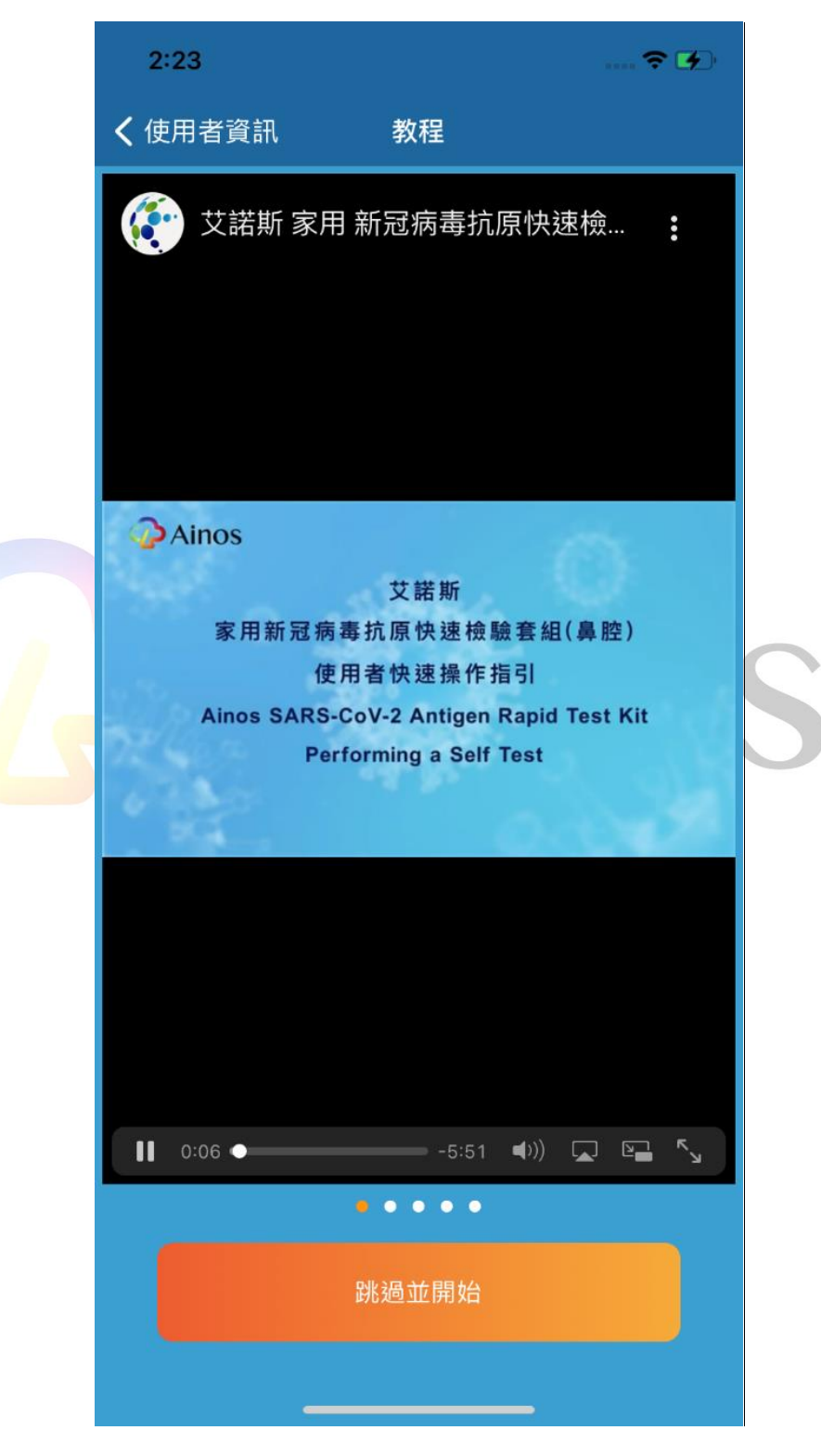

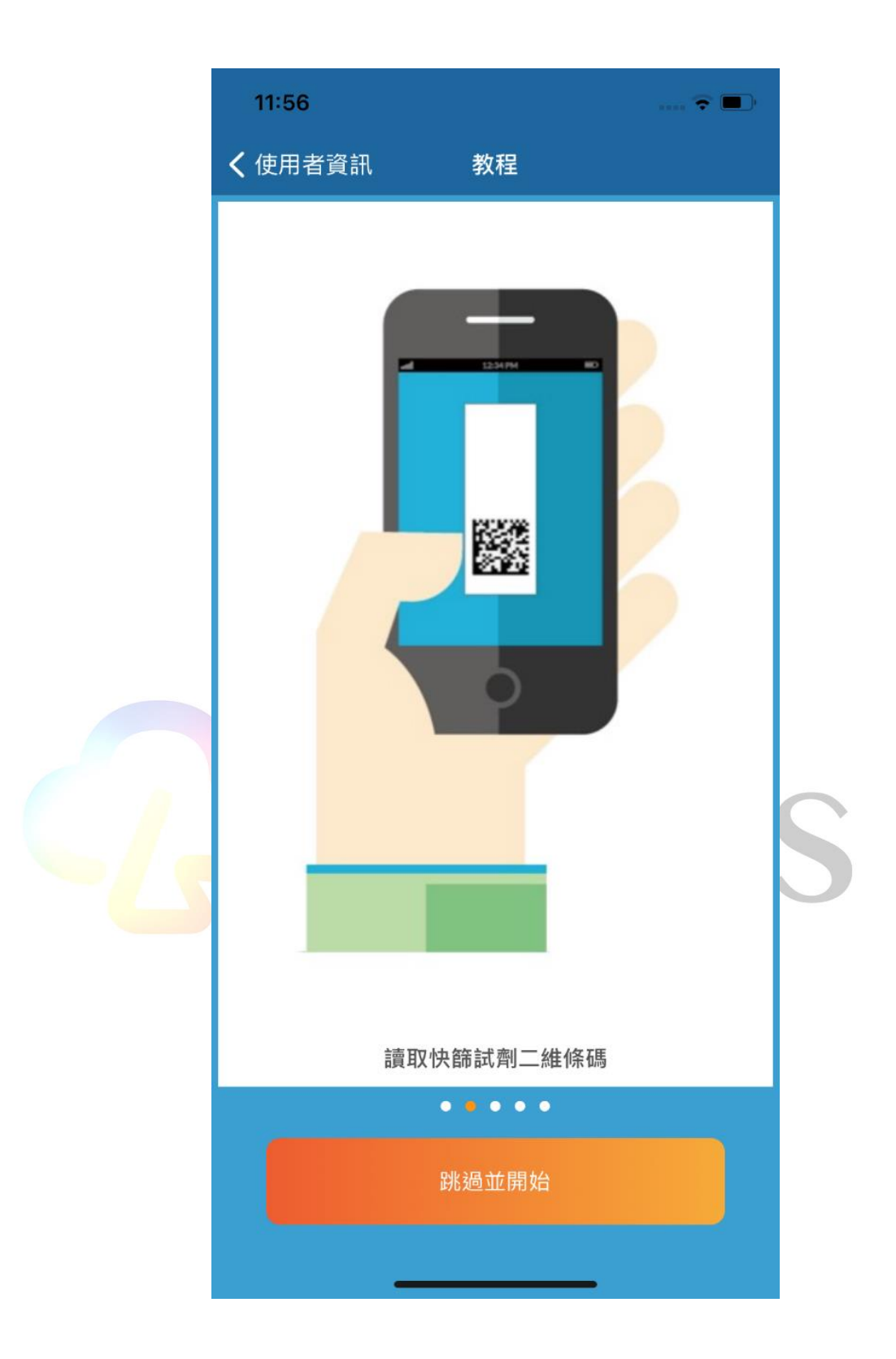

#### <span id="page-9-0"></span>3.2 教程 2 說明頁-等待樣本採集

此步驟說明測試者須用滴管採集之測試樣本滴入快篩試劑取樣槽內,並等待15分鐘的 反應時間,直到快篩試劑控制線顯色,步驟2說明頁如下圖所示,詳細步驟可參考教程 1 影片。

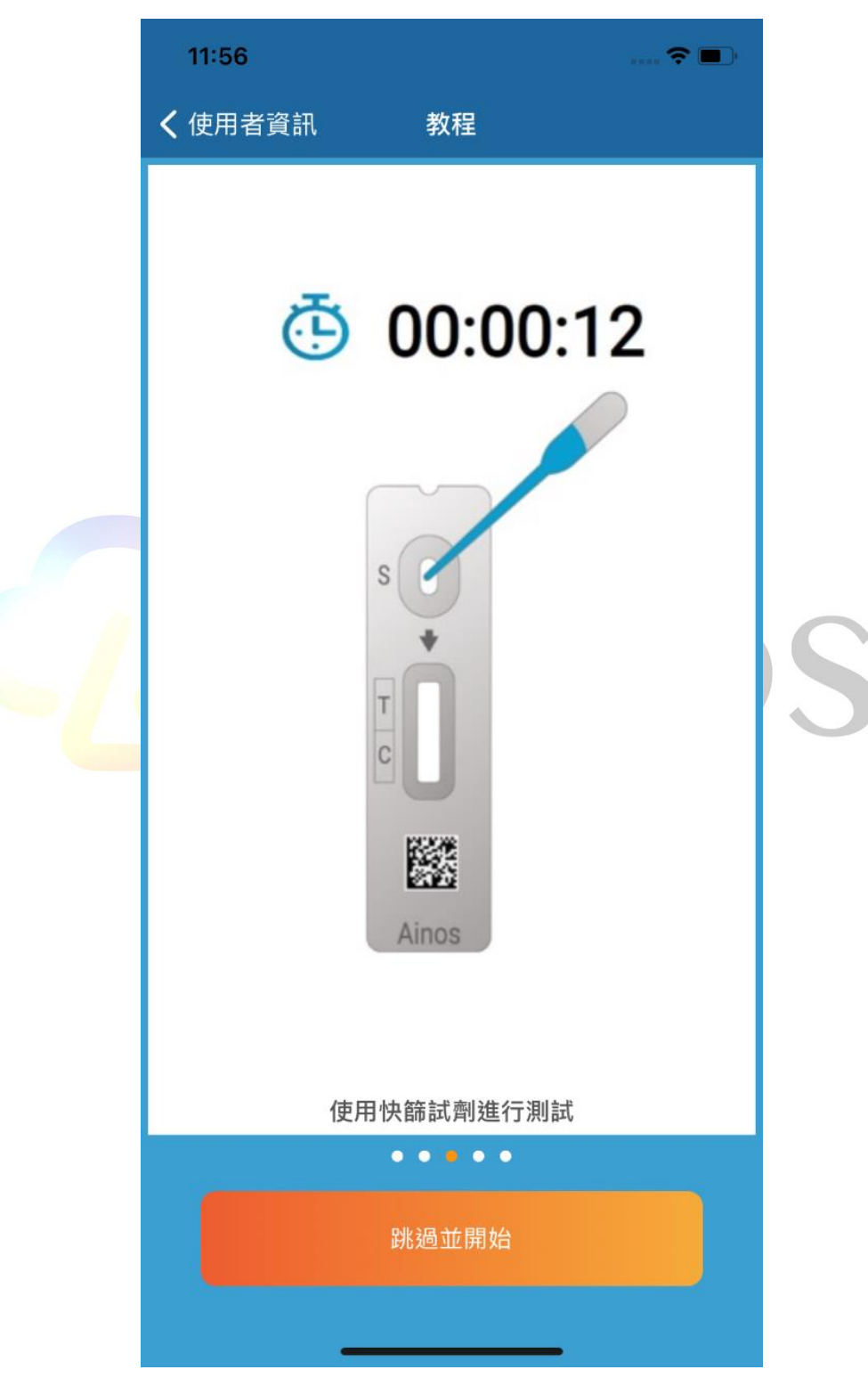

### <span id="page-10-0"></span>3.3 教程3說明頁-快篩試劑判讀

當等待15分鐘且快篩試劑控制線顯色後,使用 Ainos 抗原快篩檢測應用程式擷取 5 次 快篩試劑顯色後之照片並進行判讀,步驟3說明頁如下圖所示。

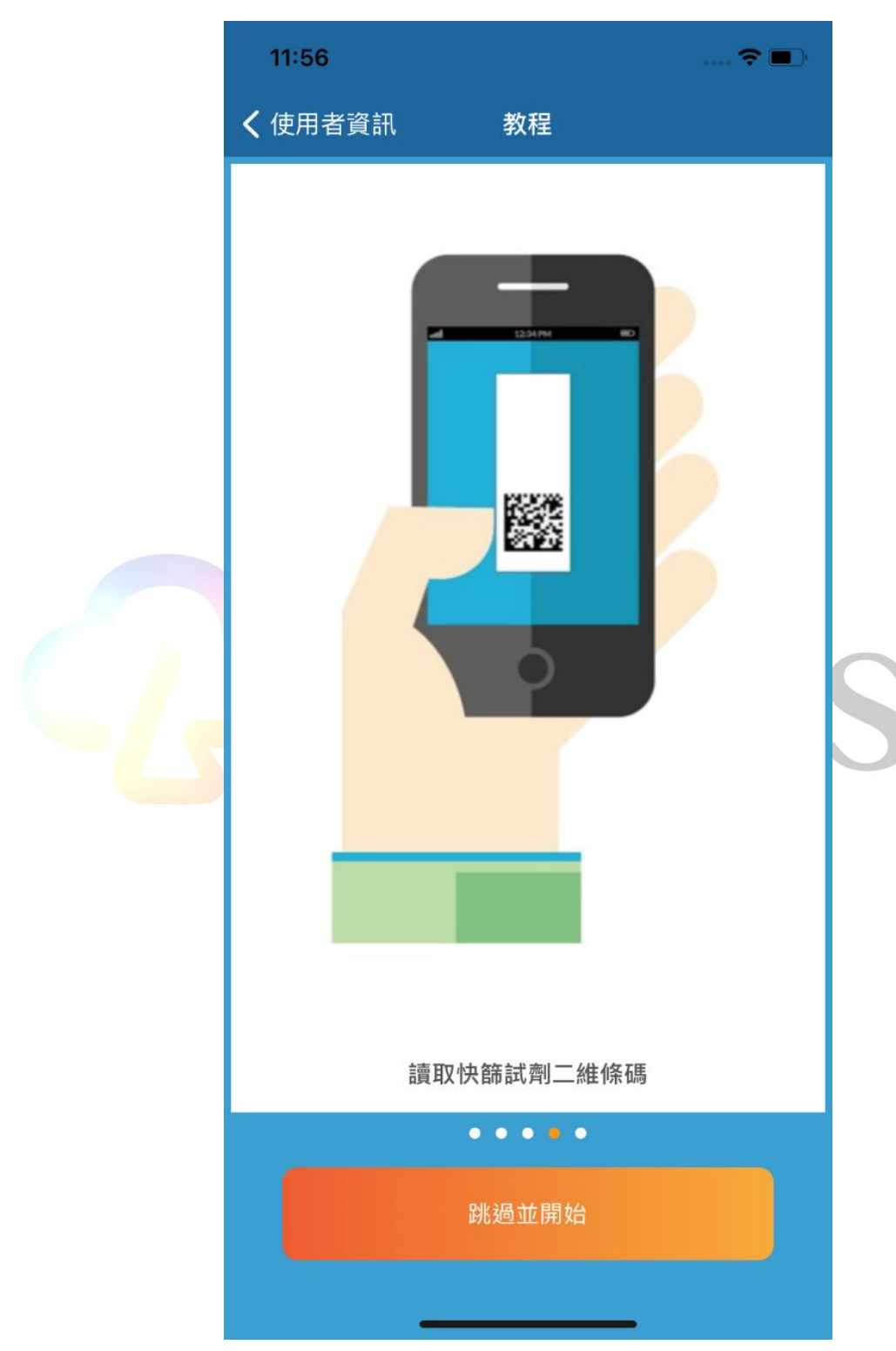

### <span id="page-11-0"></span>3.4 教程4說明頁-完成檢測流程

當使用 Ainos 抗原快篩檢測應用程式擷取 3 次快篩試劑顯色後之照片並進行判讀後完 成 Ainos 抗原快篩檢測流程,顯示成功完成測試,步驟4說明頁如下圖所示。

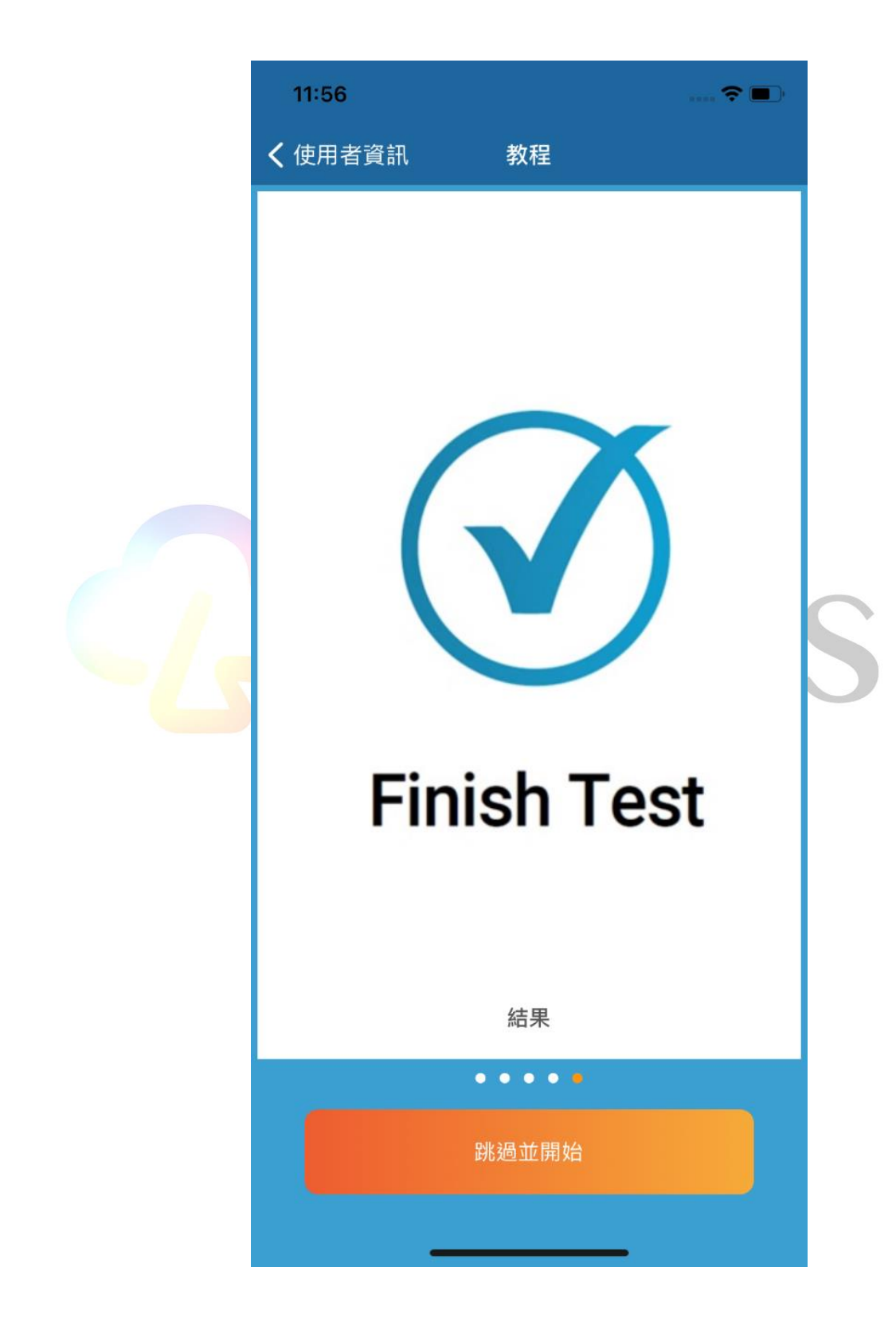

# <span id="page-12-0"></span>4. 開始進行快篩

按下開始讀取按鈕後立即進行測試流程

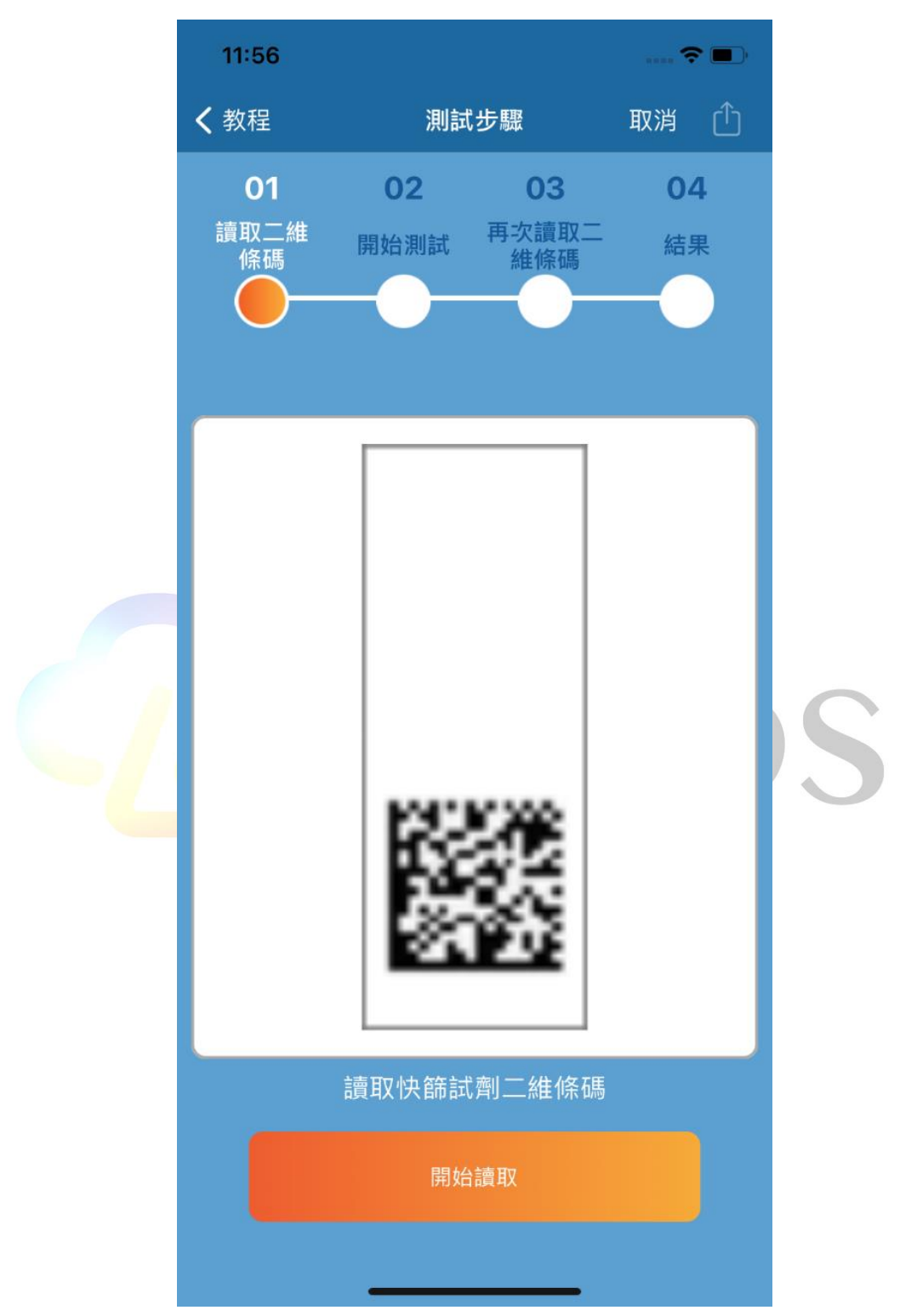

## <span id="page-13-0"></span>4.1 快篩步驟 1-讀取快篩試劑識別碼

使用者進入快篩步驟 1,掃描未測試空白快篩試劑的二維條碼如下圖所示。 該條碼為快篩試劑識別碼,每一組快篩試劑識別碼皆為符合國際標準且唯一之醫療器材 UDI 碼。

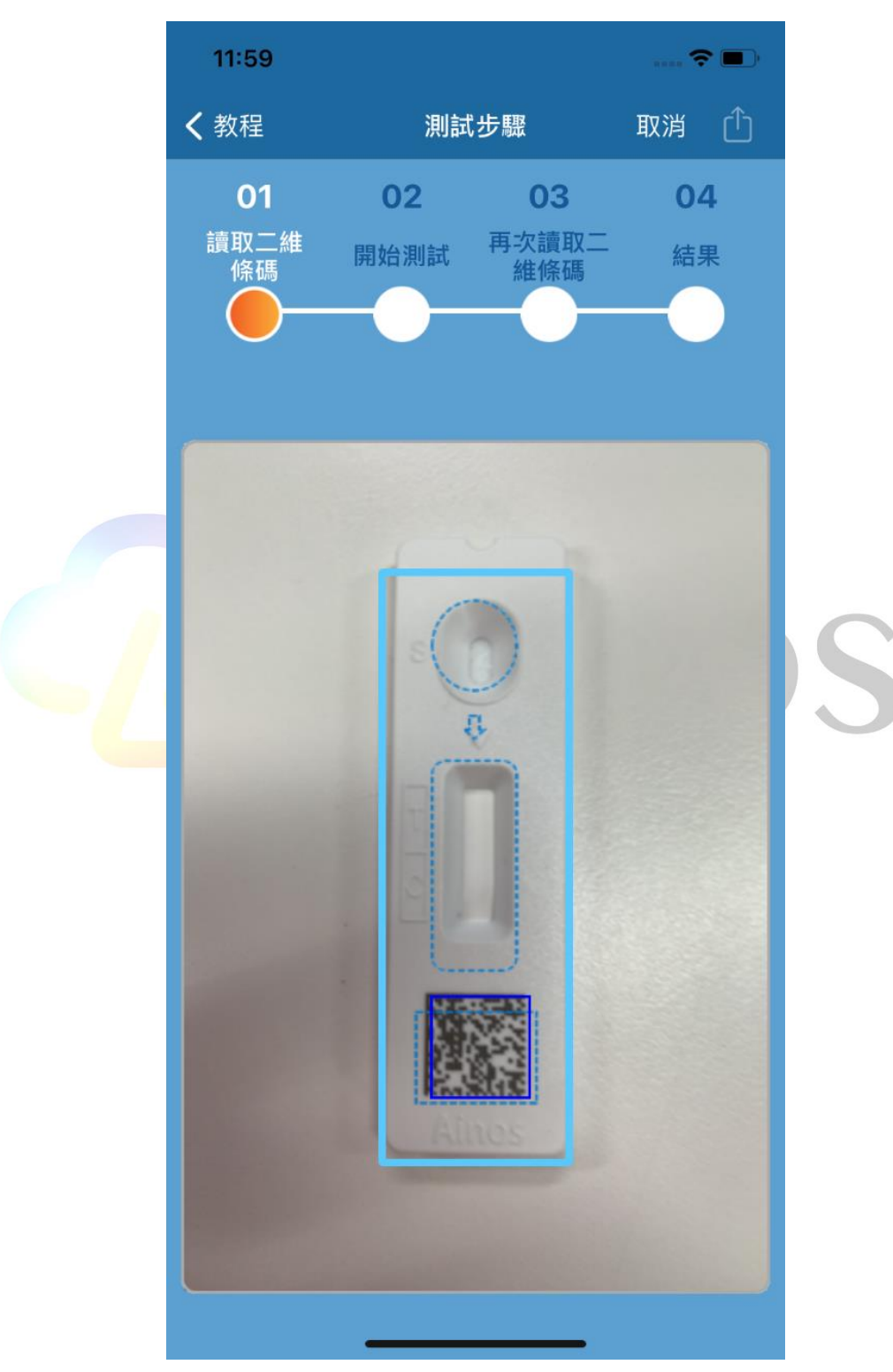

### <span id="page-14-0"></span>4.2 快篩步驟 2-等待樣本採集

使用者進入快篩步驟 2,受測者進行測試並等待倒數 15 分鐘如下圖所示。 此步驟說明測試者須用滴管採集之測試樣本滴入快篩試劑取樣槽內,點擊繼續並等待 15分鐘的反應時間,直到快篩試劑控制線顯色。

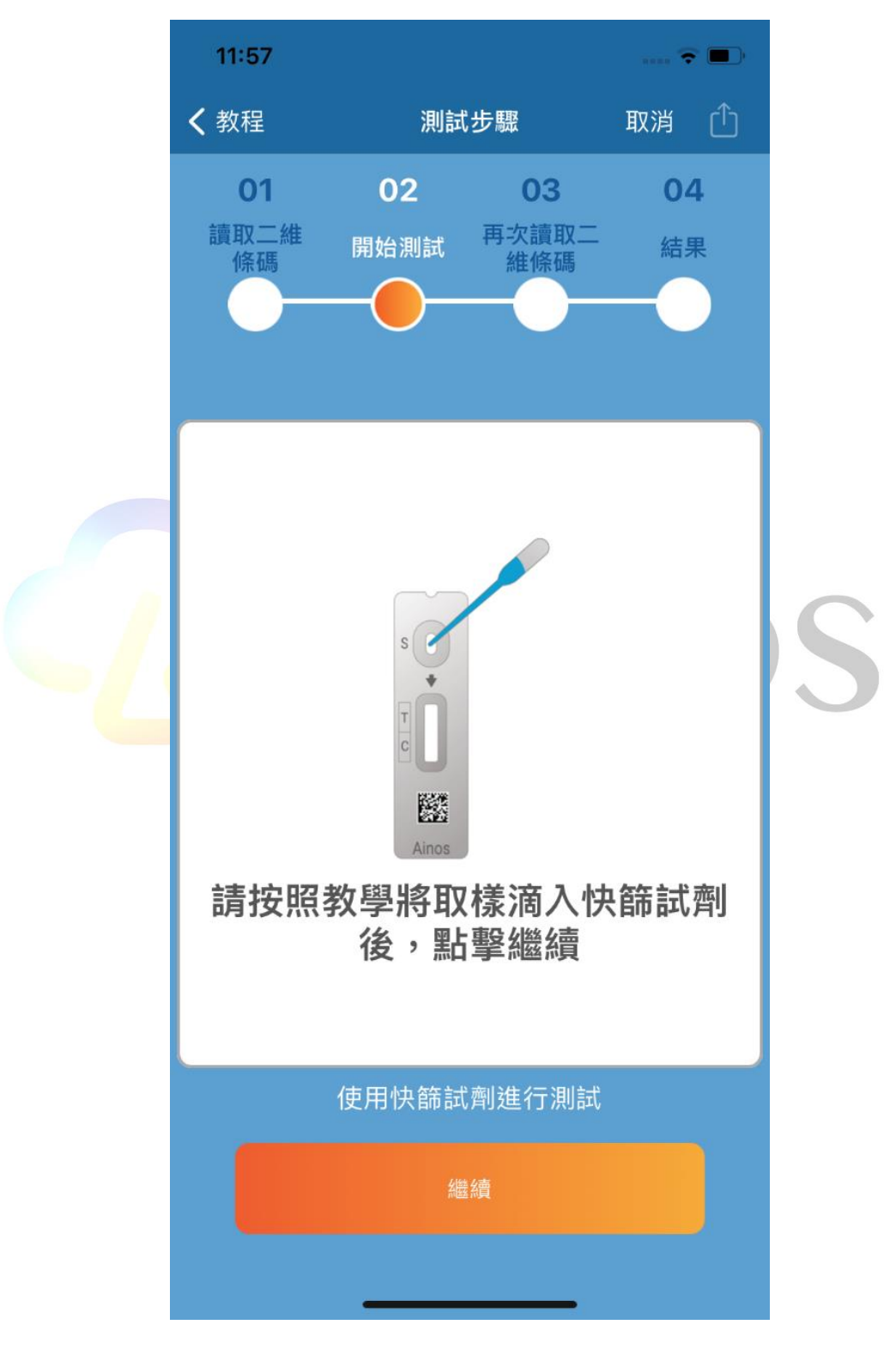

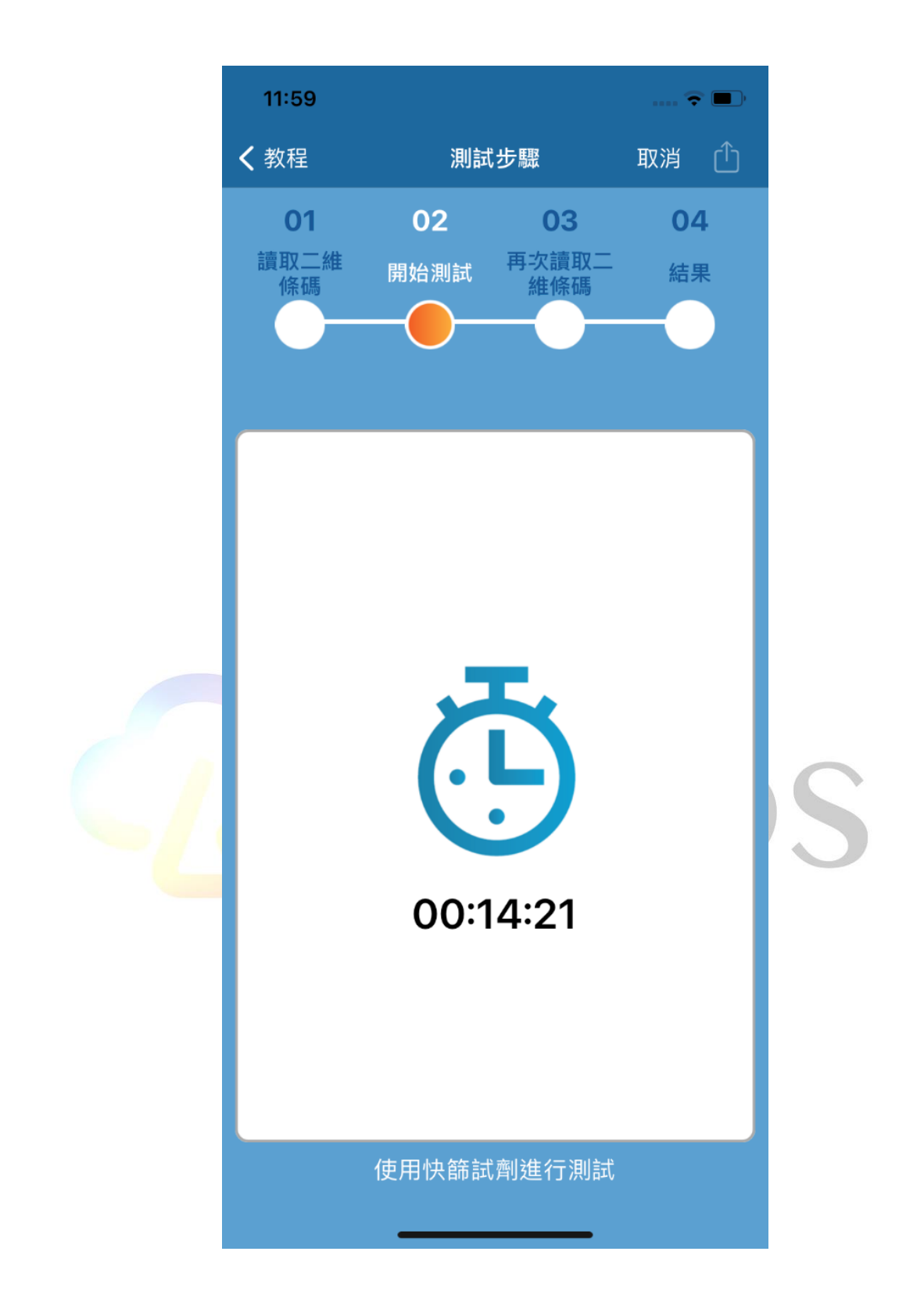

#### <span id="page-16-0"></span>4.3 快篩步驟 3-快篩試劑判讀

使用者點擊開始讀取進入快篩步驟 3, Ainos 抗原快篩檢測應用程式如下圖所示。 當等待15分鐘且快篩試劑控制線顯色後,使用 Ainos 抗原快篩檢測應用程式擷取快篩 試劑顯色後並進行判讀,當擷取照片時請保持足夠支環境光源及穩定不晃動之照片品質, 以利 Ainos 抗原快篩檢測應用程式進行較佳的判讀結果。

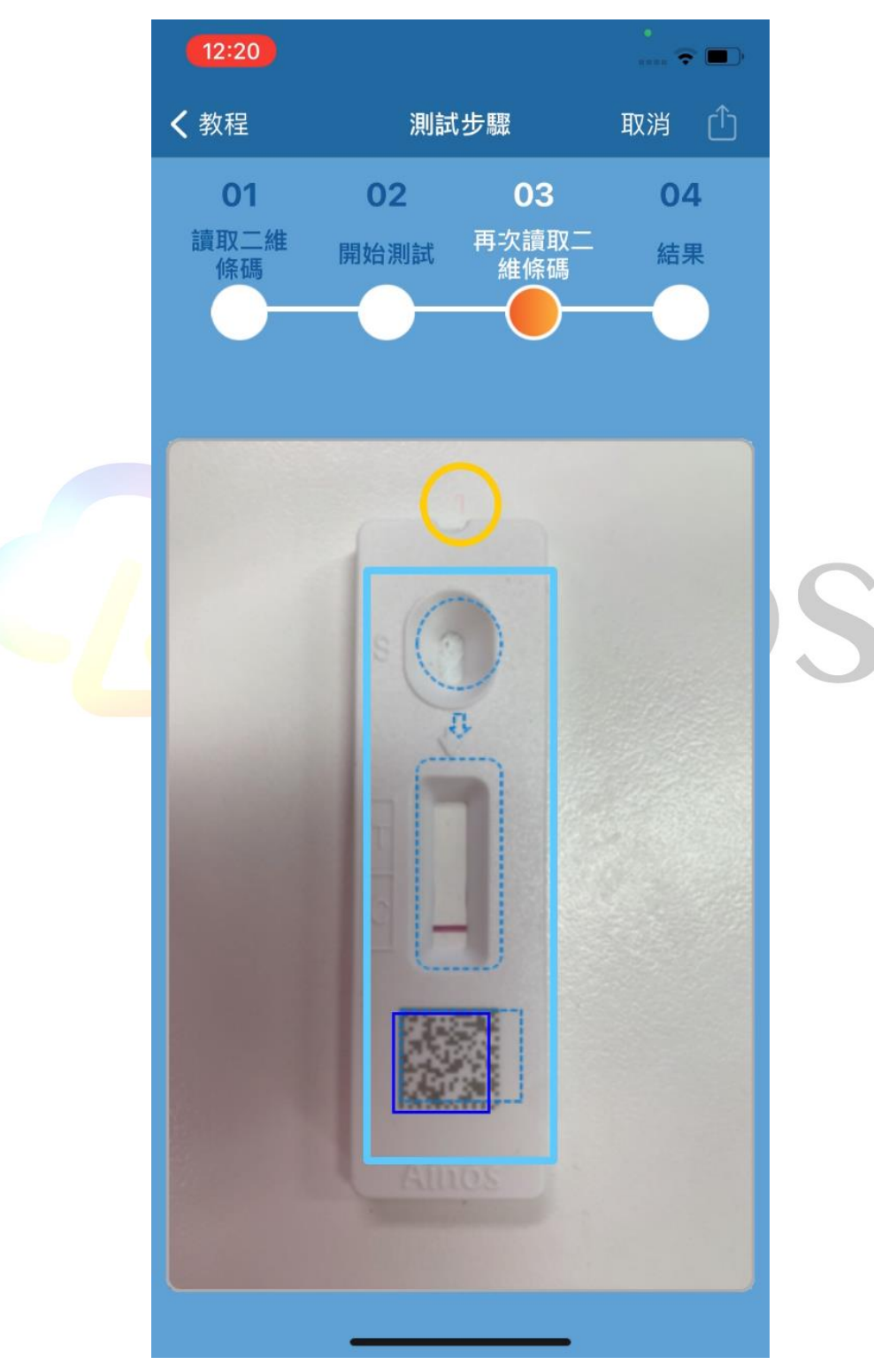

注意事項: 當環境光源或照片因晃動導致照片品質較差時, Ainos 抗原快篩檢測應用程 式要求使用者重新執行步驟 3 確保能夠獲得較正確的影像分析結果。

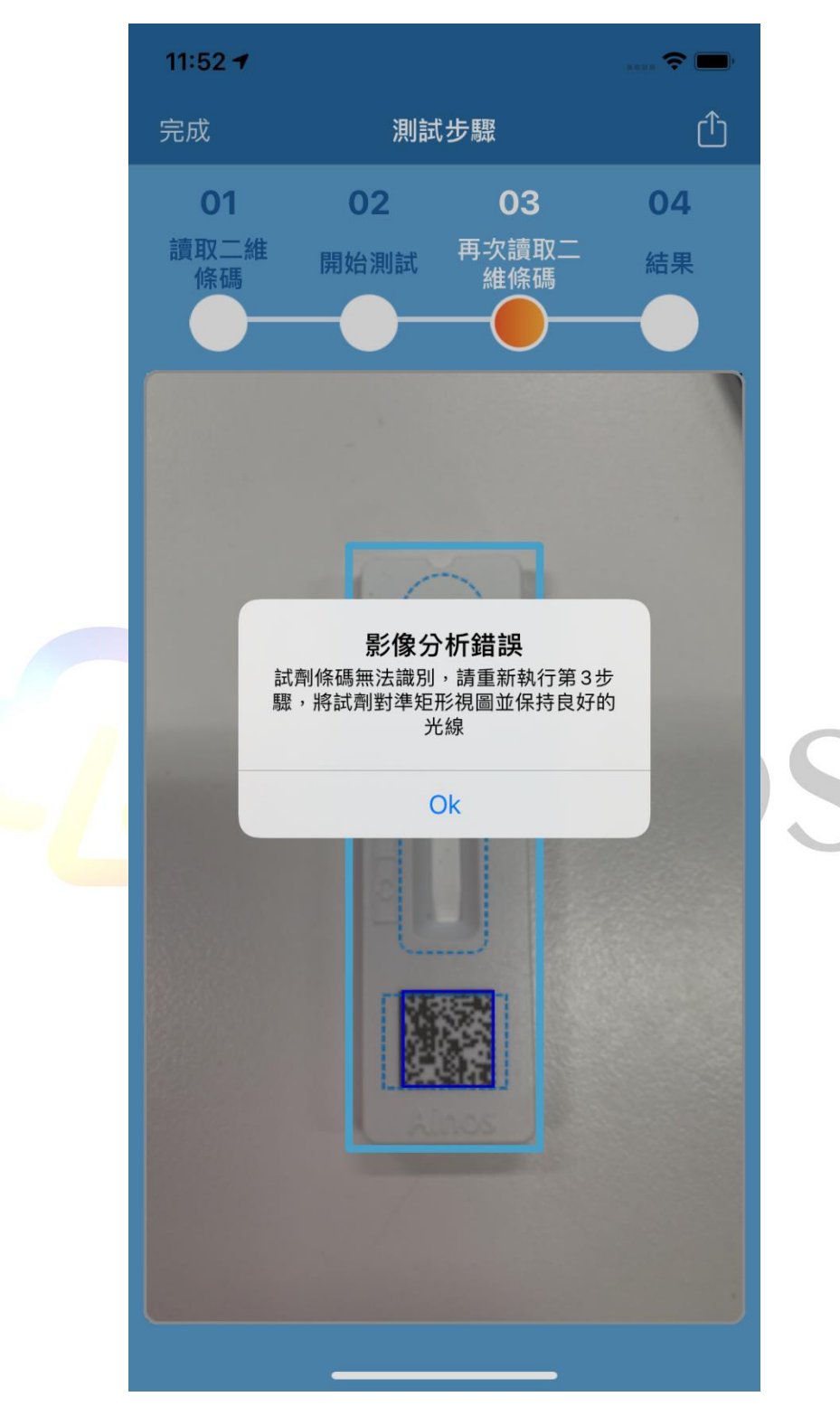

#### <span id="page-18-0"></span>4.4 快篩步驟 4-完成檢測流程

使用者進入開始測試程式後步驟 4,顯示判斷結果後如下圖所示。 當 Ainos 抗原快篩檢測應用程式擷取3次快篩試劑顯色後之照片並進行判讀後, Ainos 抗原快篩檢測應用程式顯示判讀後之結果並上傳至雲端,其中內容包含快篩測試 之結果、測試時間、測試類型、使用者識別碼、快篩試劑識別碼及雲端讀取結果之二維 條碼,使用者可以使用該二維條碼從雲端讀取此次測試之結果。

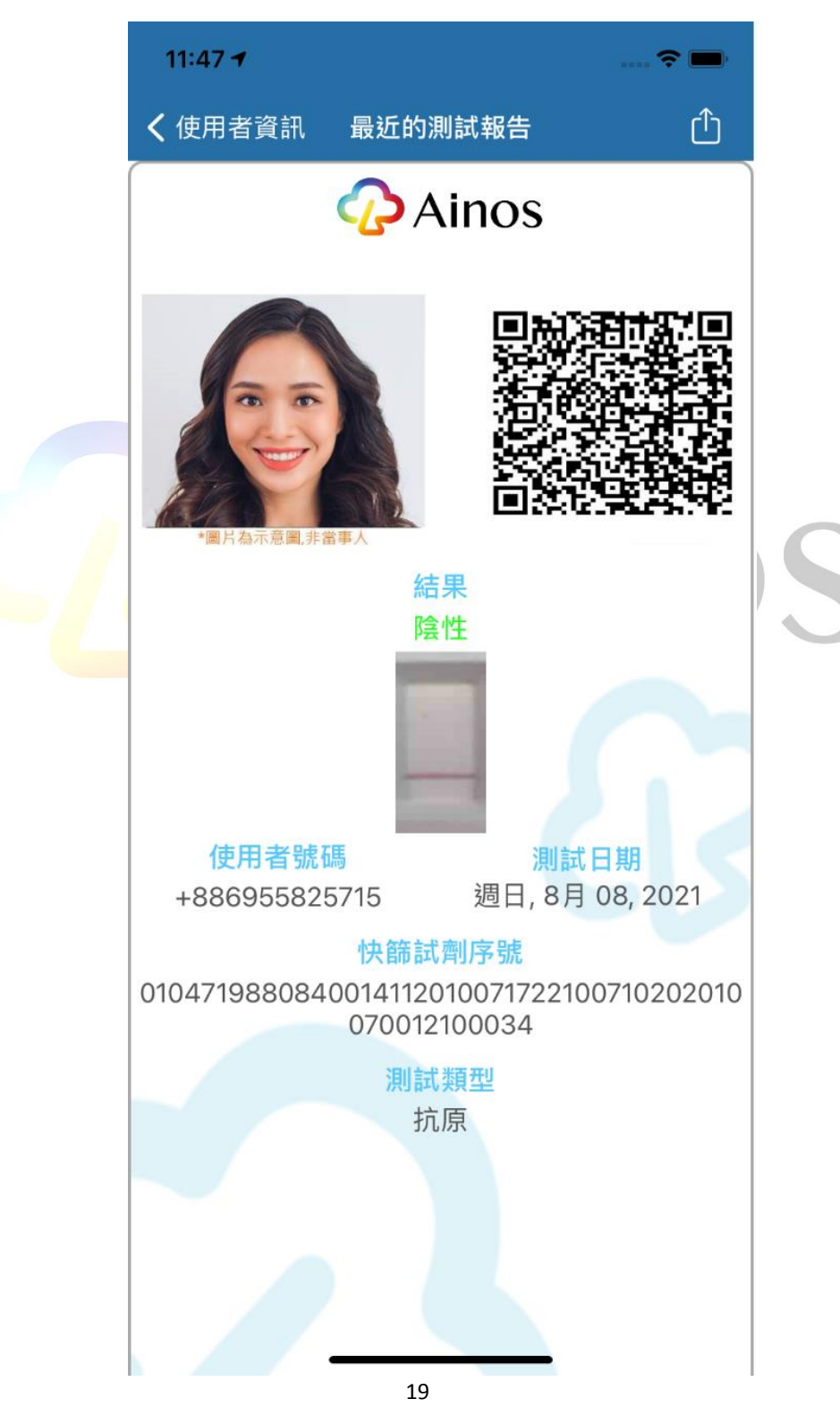

注意事項: 當完成檢測流程後如果環境光源或照片因晃動導致照片品質較差而導致分 析結果不正確,使用者可點擊重掃來重新執行步驟 3 確保能夠獲得較正確的影像分析 結果。

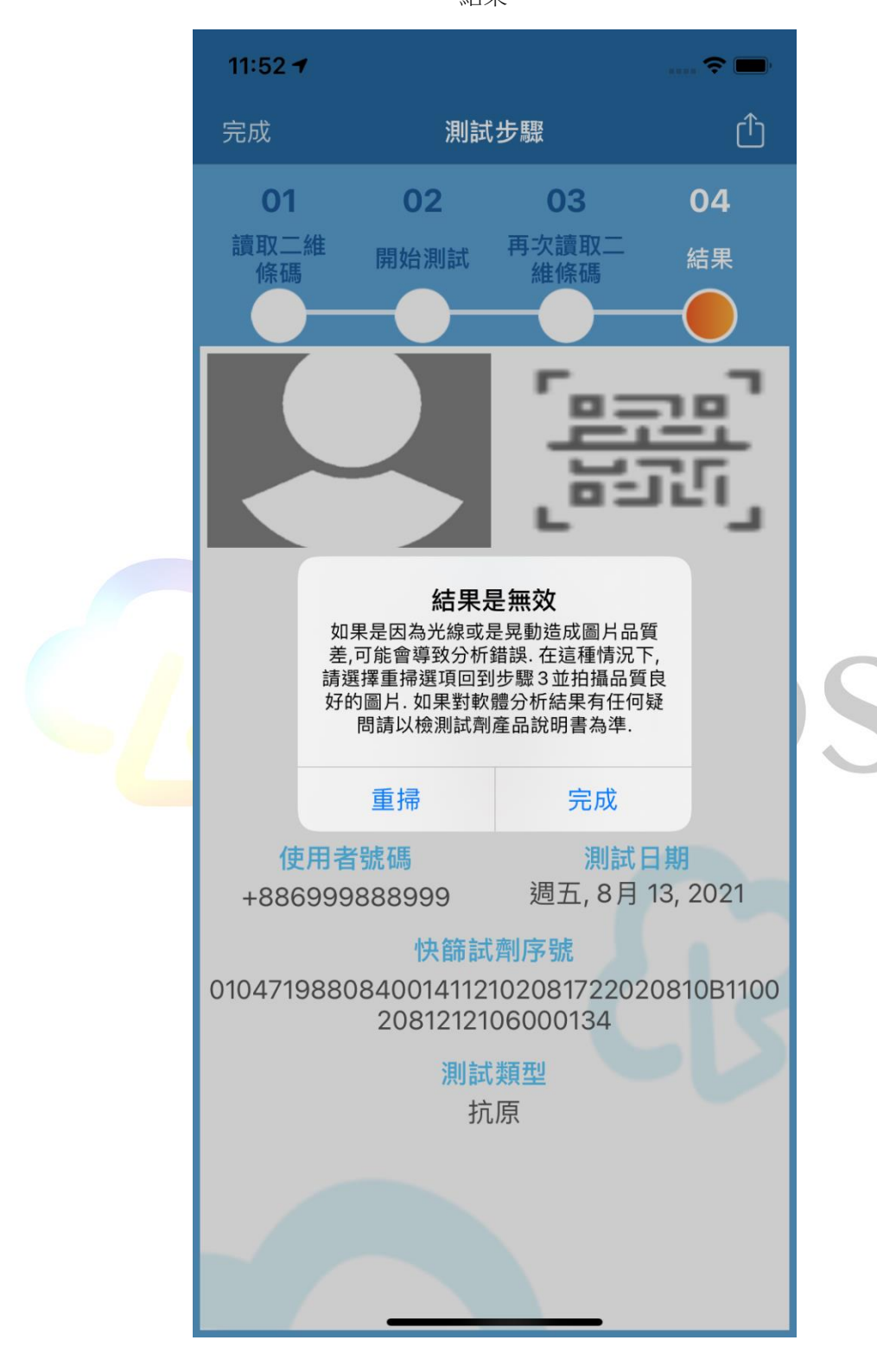

注意事項: 當使用者嘗試重掃超過 3 次, Ainos 抗原快篩檢測應用程式會進入手動選 擇模式,使用者請參考抗原快篩使用者手冊選取符合的結果。

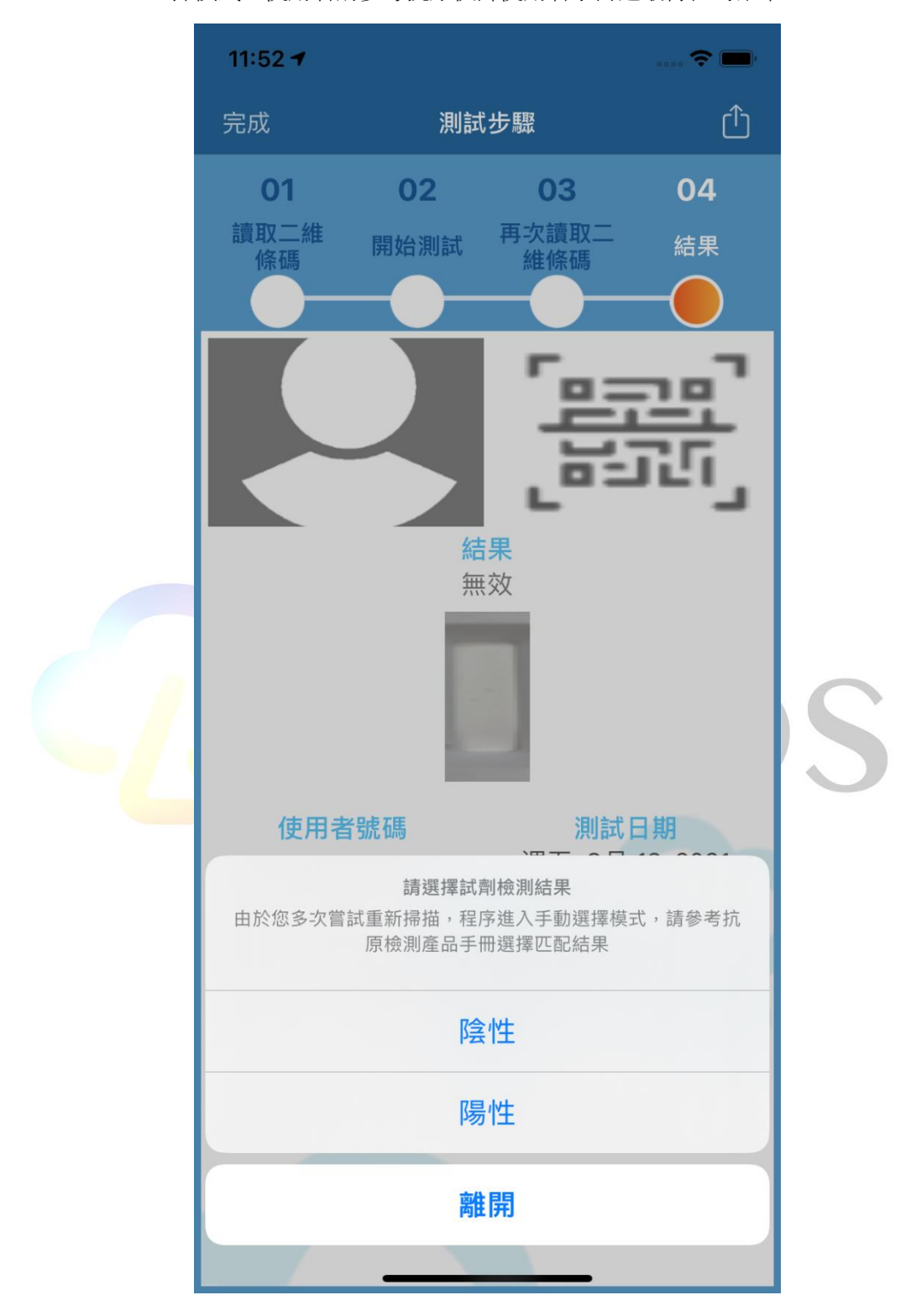

#### <span id="page-21-0"></span>5. 健康通行證

5.1 點擊如第3節圖片中主頁面最近的測試項目中的查看按鈕,應用程式會顯示健康通 行證如下圖所示

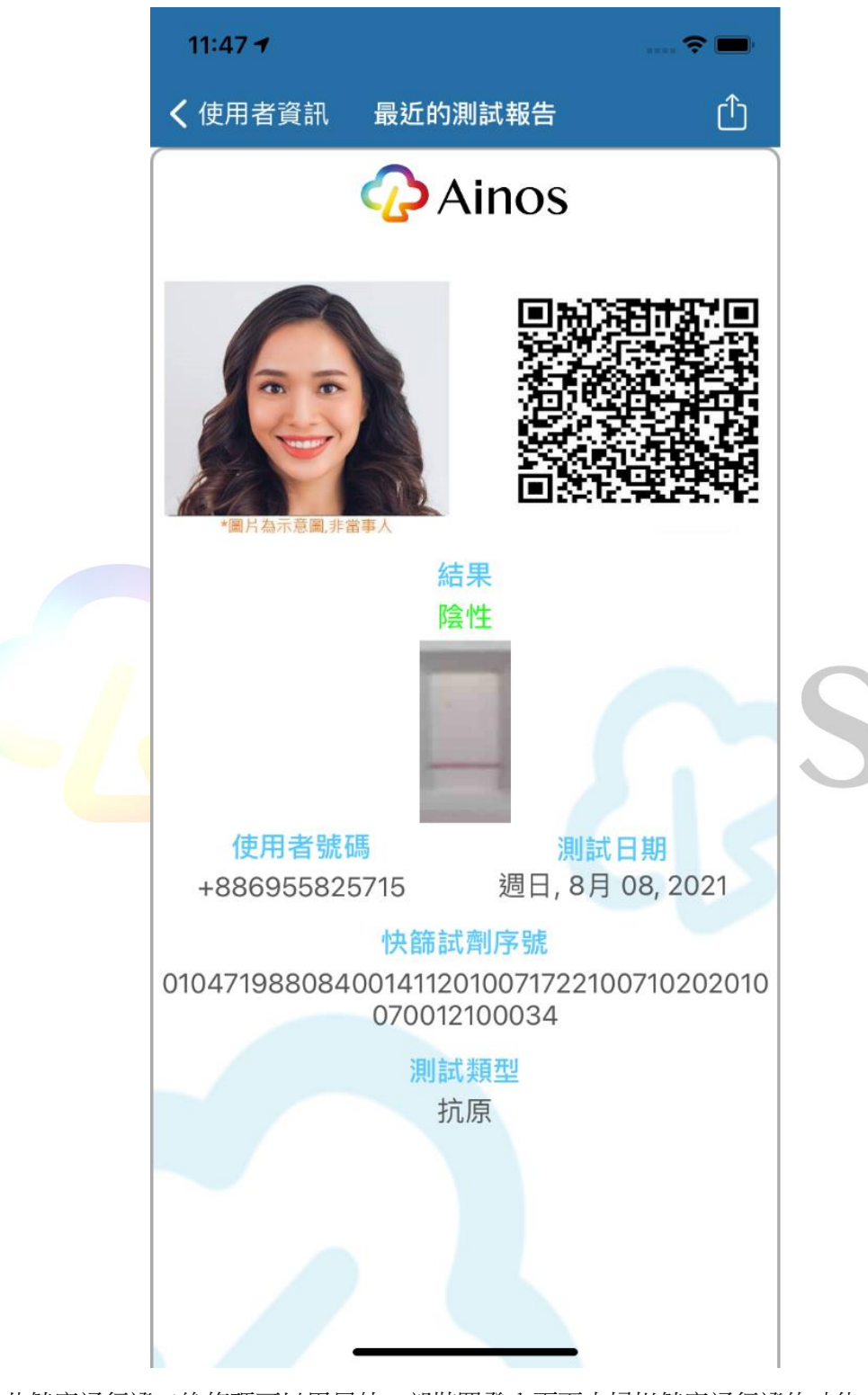

此健康通行證二維條碼可以用另外一部裝置登入頁面中掃描健康通行證的功能來進 行來掃描及檢查。

注意事項: 當檢測的日期超過 7 天以上系統將會顯示過期警告如下圖,使用者可以重 新再做一次快篩測試已確保健康通行證的有效性。

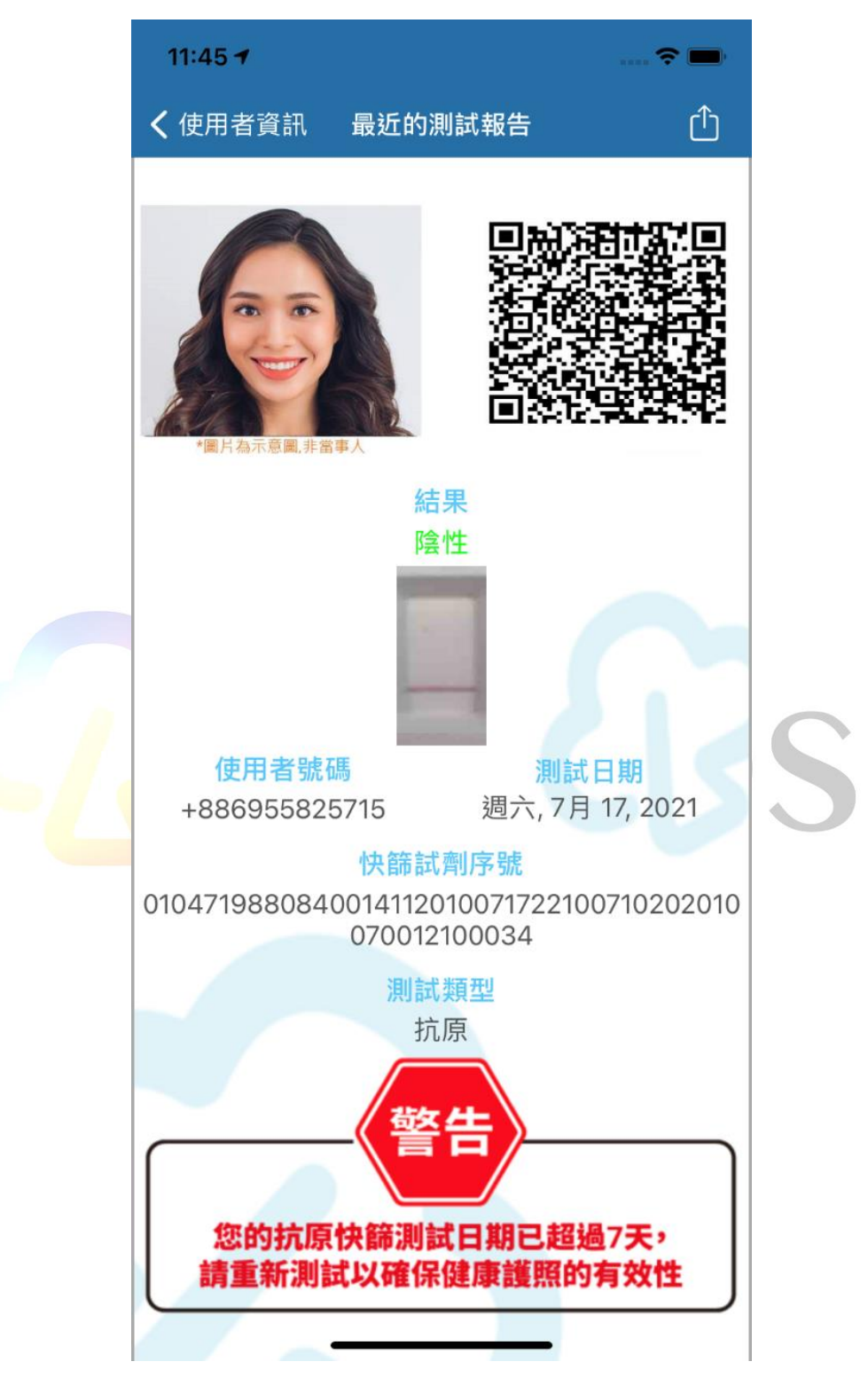